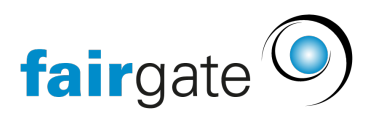

[Wissensdatenbank](https://support.fairgate.ch/de/kb) > [Website CMS](https://support.fairgate.ch/de/kb/website-cms) > [Kurzeinführung in die CMS Elemente](https://support.fairgate.ch/de/kb/articles/kurzeinf-hrung-in-die-cms-elemente-4)

# Kurzeinführung in die CMS Elemente

Meike Pfefferkorn - 2025-01-15 - [Website CMS](https://support.fairgate.ch/de/kb/website-cms)

Wir präsentieren Ihnen hier die Elemente welche Sie im CMS-Modul verwenden können um Ihre Website zu gestalten. Die Zahl der Elemente wächst stetig, lesen Sie die regelmässig verfassten Fairgate News!

# **Elemente-Toolbar**

Diese Toolbar zeigt alle Elemente an die Sie momentan auswählen können.

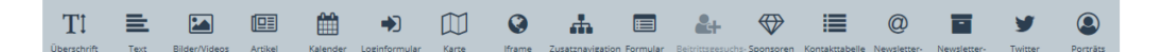

# **Die Elemente**

Nachfolgend nun folgen die einzelnen Elemente aus dieser obigen Toolbar mit kurzer Erklärung.

# Überschrift

Sie können hier einen Titel in 5 verschiedenen Grössen von Large bis Nano erstellen. Es können nur Text und Sonderzeichen eingegeben werden, keine Bilder oder Icons.

# Text

Dieses Element erstellt einen Textblock den Sie sehr frei gestalten können. Sie können im Texteditor beliebige Teile eines Textes formatieren und sehr lange Texte schreiben. Es erlaubt Ihnen auch Bilder und Videos anzuhängen, welche sich dann relativ zum Textblock platzieren lassen z.b. links oder rechts davon oder als Slider oben oder unten. Videos müssen auf YouTube oder Vimeo hochgeladen sein um ihre URL hier zu verwenden.

## Bilder/Videos

Hier können Sie Bilder hochladen oder Videos anzeigen (von YouTube oder Vimeo) um diese einzeln oder als Slider darzustellen. Die Bilder lassen sich entweder mit einem Klick in einer Detailansicht öffnen, in einem neuen Tab (mit definiertem Link) oder gar nicht.

Lesen Sie hier wie Sie Bilder auch online schnell verkleinern können: [Bilder verkleinern](https://support.fairgate.ch/de/kb/articles/kurzeinf-hrung-in-das-cms)

# Artikel

Die Artikelplatzierung gibt Ihnen die Möglichkeit, Ihre eigenen News in Ihre Website einzubinden. Artikel, welche Sie im internen Bereich erfassen, können dann explizit oder zeitgesteuert veröffentlicht werden. Sie wählen die Kategorie und die Bereiche aus die zu veröffentlichen sind und können dann die Darstellung manigfaltig mit Anzahl Spalten und Zeilen, mit oder ohne Bildvorschau und vieles mehr anzeigen. Aufgrund der Layouttechnology in Browsern passt sich die Darstellung auf verschiedenen Geräten nach dessen Auflösung an. Sie werden dementsprechend weniger Spalten auf einem Handy sehen als auf Ihrem Desktop-PC.

# Beispiele

Nachfolgend ein paar Beispiele von verschiedenen Darstellungsoptionen:

# **1 Spalte pro Zeile**

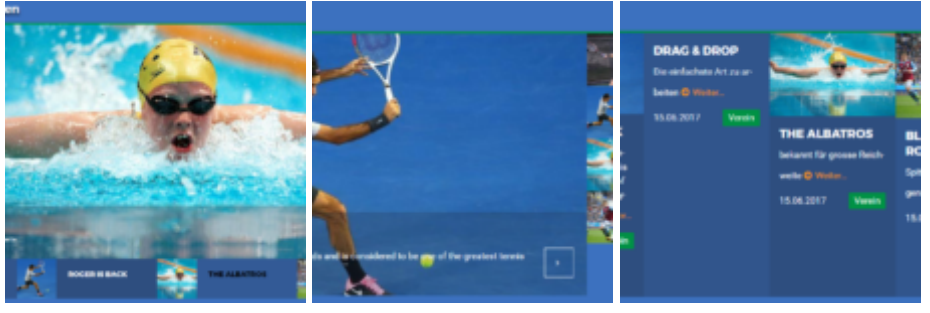

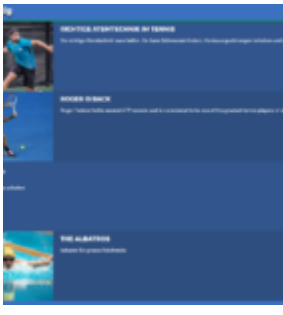

**2 Spalten pro Zeile**

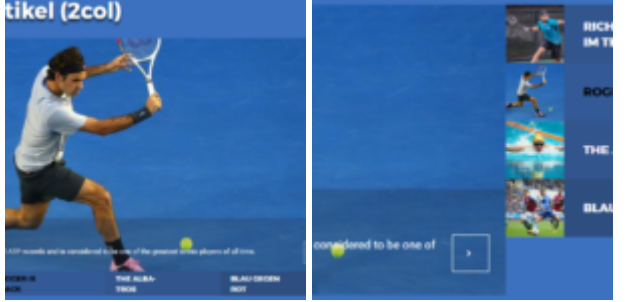

# **3 Spalten pro Zeile**

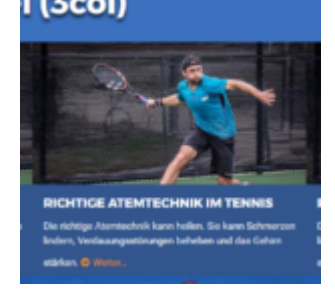

**6 Spalten pro Zeile**

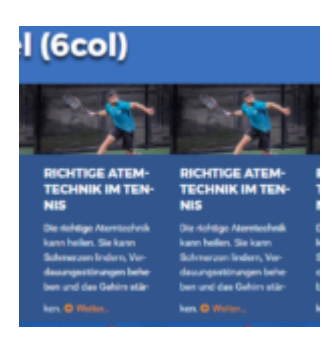

# Kalender

Das Kalenderelement zeigt Ihnen eine Liste von Terminen aus Ihrem Kalender an. Sie können den Kalender, die Kategorie und Anzahl angezeigten Termine auswählen.

# Loginformular

Damit platzieren Sie eine Loginbox auf Ihrer Website. Damit gelangen Ihre Mitglieder in den internen Bereich oder auch in die Verwaltung falls sie Administratoren sind. Sie können aber auch nur einen Begriff wie "Login" in der Nebennavigation oder im Footer mit https://mein.fairgate.ch/xyz???/backend/signin verlinken falls Sie das Login etwas dezenter halten möchten.

# Karte

Hier können Sie eine bestimmte Adresse mittels des Google-Maps Service darstellen. Sie können die Kartengrösse auf der Website angeben und was für Details die Karte zeigen soll. Mit dem Zoomlevel können Sie den Kartenausschnitt bestimmen.

Zoomlevels nach Googles Interpretation:

- 1: Welt
- 5: Landmasse/Kontinent
- 10: Stadt
- 15: Strasse
- 20: Gebäude

# iFrame

Mit dem iFrame-Element können Sie fertige Inhalte von fremden Websites einbinden. Dies ist das heikelste Element weil es dabei wichtig ist, dass Sie besonders auf die Sicherheit und die Urheberrechte achten müssen bevor Sie einen fremden Inhalt auf Ihrer Website darstellen.

Sie können entweder für einen Fremdinhalt eine URL angeben welche dann die komplette Webseite einbindet, oder Sie geben einen HTML/Javascript Code-Block für einen existierendes iFrame eines Serviceanbieters ein (z.b. Social Media, Wetterinfos, etc.). Dann bestimmen Sie noch wie hoch das iFrame-Element auf der Seite erscheinen soll, die Breite wird durch die Spaltenbreite des Layouts Ihrer Box bestimmt.

Hier lässt sich z.b. der Like-Button von Facebook [einfügen d](https://developers.facebook.com/docs/plugins/like-button)en Sie hier zusammenstellen und danach den iFrame-Code ins iFrame-Element kopieren können.

# **Sicherheitshinweise**

Wir versuchen unsere Server und die Daten unserer anderen Kunden so gut wie möglich zu schützen, da wir Ihnen erlauben auch Javascript-Code einzubetten besteht immer die Gefahr, dass Sie unbewusst gefährliche bzw. maliziöse Inhalte hochladen und anbieten. Bitte seien Sie deshalb besonders vorsichtig und fragen Sie bei unserem Support nach um sicher zu sein. Wir können für jegliche Inhalte die Sie auf diese Weise einbinden keine Funktionsgarantie übernehmen wie auch keine Verantwortung für etwaige Schäden die dadurch entstehen könnten.

# **Urheberrechtshinweise**

Bevor Sie fremde Inhalte auf Ihrer Website einbetten, sollten Sie das Einverständnis vom Urheberrechteinhaber eingeholt haben. Falls eine solche Genehmigung nicht eindeutig auf dessen Website vorliegt, sollten Sie den Urheberechtsinhaber direkt anfragen um späteren Entschädigungsforderungen vorzubeugen.

# Zusatznavigation

Platzieren Sie dieses Element auf einer Seite, werden alle bestehenden und zukünftigen Unterseiten angezeigt. Sehr praktisch, wenn Sie in einem Hauptnavigationspunkt (Menü) eine tiefe und verzweigte Struktur haben.

Wichtig: Wenn Sie noch keine Unternavigationspunkte inklusive Seiten dazu erstellt haben, wird dieses Element keinen Inhalt darstellen.

# Formular

Mit diesem Element können Sie ein beliebiges Formular erstellen und dessen Besuchereinträge einsehen. Ihr Formular können Sie mit mehreren Eingabefeldern und Trennern gestalten sowie mit einem CAPTCHA versehen um sicher zu stellen, dass keine Bots oder Hacker Ihre Site mit Müll zuspamen. Im Bereich "Webseite" unter dem Menüpunkt "CMS"zeigt es anschliessend das Formular inkl. Einträge an.

## Beitrittsformular

Sie können hiermit ein Beitrittsgesuchsformular für Interessierte in Ihre Seite einbinden und dann diese Gesuche in der Kontaktverwaltung bearbeiten und/oder direkt als Kontakt in die Datenbank aufnehmen. Dieses Element steht Ihnen nur zu Verfügung, sofern Sie zuvor ein Beitrittsgesuchsformular in der Kontaktverwaltung erstellt haben!

## Sponsoren

Mit diesem Element können Sie Sponsorenlogos einbetten. Mit der Anzeigeart können Sie bestimmen, ob Sie die Logos vertikal oder horizontal oder mit einem Slider nach x Sekunden wechselnd anzeigen möchten. Welche Sponsoren angezeigt werden hängt davon ab, welche Sponsorenleistung Sie ausgewählt haben (Mehrfachauswahl möglich).

## Kontakttabelle

Sie zeigen hier eine Liste von Kontakten aus dem System an, welche Sie mittels Filter genau abgrenzen sollten. Um die Liste sehr genau abzugrenzen und nur die Kontakte anzuzeigen die Sie wirklich für diese Seite benötigen, sollten Sie zuvor in der Kontaktverwaltung einen

Filter erstellt und ihn abgespeichert haben. Sie können auch die Anzeige von Profilphotos erlauben, sowie die Spalten und Tabellenfilter bestimmen. Der Tabellenfilter lässt dem Seitenbesucher die Möglichkeit, den dargestellten Inhalt nach den von Ihnen festgelegte Kriterien zu filtern.

Das Aussehen können Sie dann im letzten Schritt bestimmen, wobei Sie sogar den Export der angezeigten Kontakte oder eine Suchefunktion erlauben können. Für mobile Ansichten (Responsiveness) können Sie auch im Schritt "Tabellenaussicht wählen" wählen was passiert wenn "Falls kein Platz (zu viele Spalten)" besteht. Entweder erscheint da eine horizontale Scrollleiste oder die "übrigen Spalten werden eingeklappt". Siehe Screenshots unten der selben Kontakttabelle auf einem PC und auf einem Smartphone.

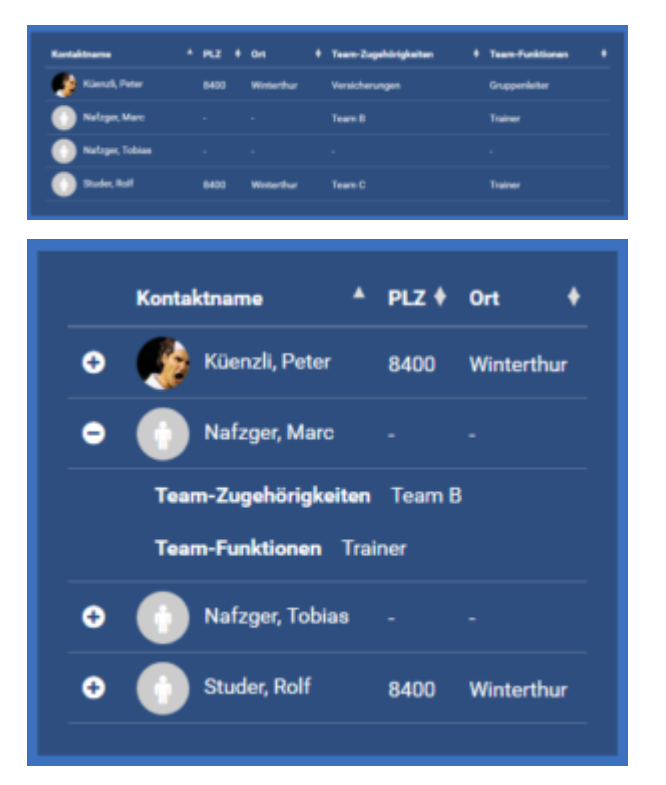

# Newsletterabonnierung

Mit diesem Element geben Sie interessierten Besuchern die Möglichkeit, sich für Ihre Newsletter einzutragen und diese zu abonnieren. Sofern Sie das Modul "Kommunikation" gebucht haben, werden diese als Abonnenten hinzugefügt.

#### Newsletterarchiv

Hier werden alle Newsletter angezeigt, welche Sie nach dem Versand auch im öffentlichen Archiv anzeigen möchten. Über einen Klick auf den gewünschten Newsletter gelangt der Besucher auf dessen Webansicht und kann ihn dort lesen.

#### **Twitter**

Dieses Element stellt Twitternachrichten dar. Sie können die Höhe bestimmen, die Breite wird durch die Spaltenbreite Ihres Layouts bestimmt. Es genügt den gewünschten Account mittels des eindeutigen Handles/Kontonamens anzugeben, dann werden alle öffentlichen Beiträge hier dargestellt. Twitter bestimmt dabei die Darstellung und Anzahl Beiträge die

Ihre Besucher sehen können.

#### Porträts

Der grosse Bruder der Kontakttabelle. Sie können hier eine Auswahl von Kontakten als Porträts darstellen. Sie wählen die Kontakte auch wieder mit zuvor gespeicherten Filtern (aus der Kontaktverwaltung) aus, bestimmen die Grösse und Anordnung der Porträts auf der Seite und ihre Sortierung, ergänzen die Porträts mit zusätzlich darzustellenden Daten und können wieder einen Auswahlfilter für die Besucher einblenden. Siehe Screenshots unten der selben Kontaktporträts auf einem PC und auf einem Smartphone.

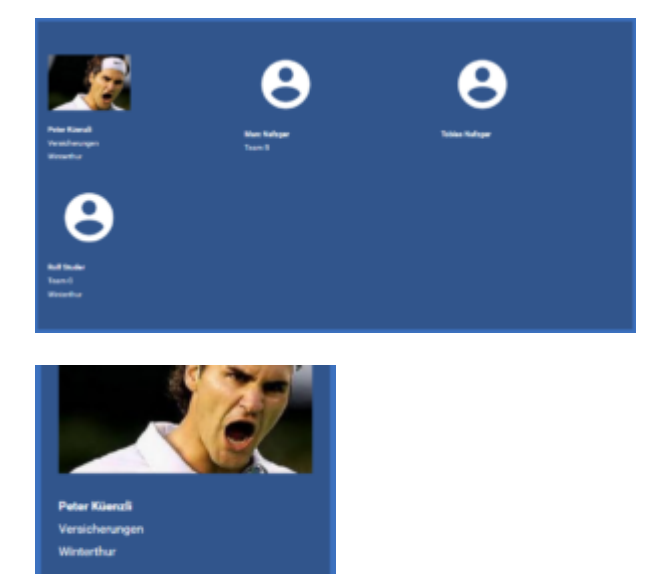

## Teams/Regionen Webseiten

Mit diesem Element erstellen Sie mehrere Seiten mit nur wenigen Klicks die dann Inhalte Ihrer Teams/Regionen anzeigen die aus dem internen Bereich kommen oder aus der Kontaktverwaltung. Sie können diese auch ein wenig individualisieren. Der Schwerpunkt liegt auf der einfachen und schnellen Erstellung und darauf, dass es danach kaum noch Aufwand Ihrerseits braucht um die Inhalte aktuell zu halten (im CMS). Es wird also mehr konfiguriert als Inhalte im Element selber erstellt.

Die Seiten werden durch die Selektion eines noch leeren Navigationspunkt erstellt.

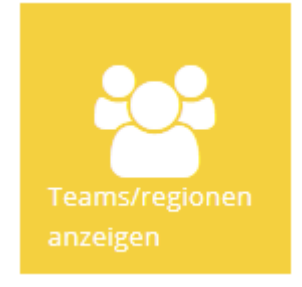

# HTML/JS

Dies ist ein sehr spezielles Element zum einbinden Inhalte Dritter welches Sie nur verwenden sollten wenn Sie sicher sind, dass es mit keinem anderen Element funktioniert.

Sie kopieren einfach den notwendigen HTML Code in das entsprechende Feld und den Link zum Javascript Code, oder Sie laden ein Javascript-File hoch. Dann geben Sie noch die Maximale Höhe in Pixel an. Bitte überprüfen Sie, dass der verwendete Code und der Link vertrauenswürdig und sicher ist. Im Zweifelsfall kontaktieren Sie bitte unseren [Support](mailto:support@fairgate.ch).